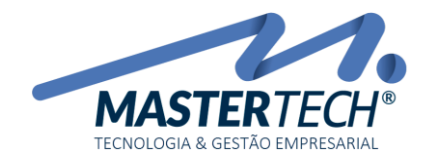

# COMO CADASTRAR/ALTERAR NCM (NOMENCLATURA COMUM DO MERCOSUL)

Este documento mostra o procedimento de como cadastrar/alterar uma NCM. Esse cadastro tem como finalidade parametrizar como será efetuado cálculo dos impostos de produtos e como será impresso na NF-e informações tais como CFOP, IMPOSTOS.

1 - Acesse a tela T0062 – Cadastro Classificações Fiscais (NCM) – Nomenclatura Comum do Mercosul:

## CADASTROS >> FISCAIS >> CLASSIFICAÇÕES FISCAIS (NCM)

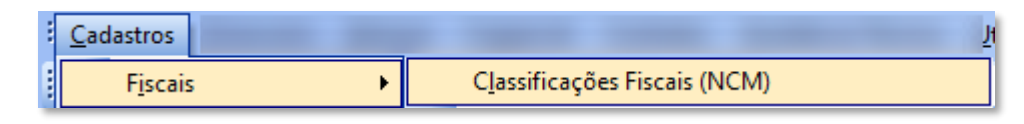

*É nesta tela que iremos incluir/alterar os NCMs.*

 $\prime$  ok

2 – Após tela aberta e clicar no botão , sistema irá trazer todos os NCMs já cadastrados. Para cadastrar um novo, deverá clicar no botão INCLUIR como podemos ver no exemplo abaixo. Caso situação seja alteração, basta selecionar a NCM desejada e clicar no botão ALTERAR.

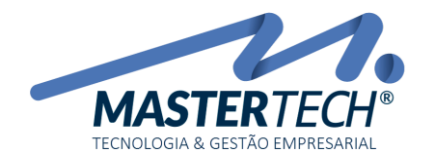

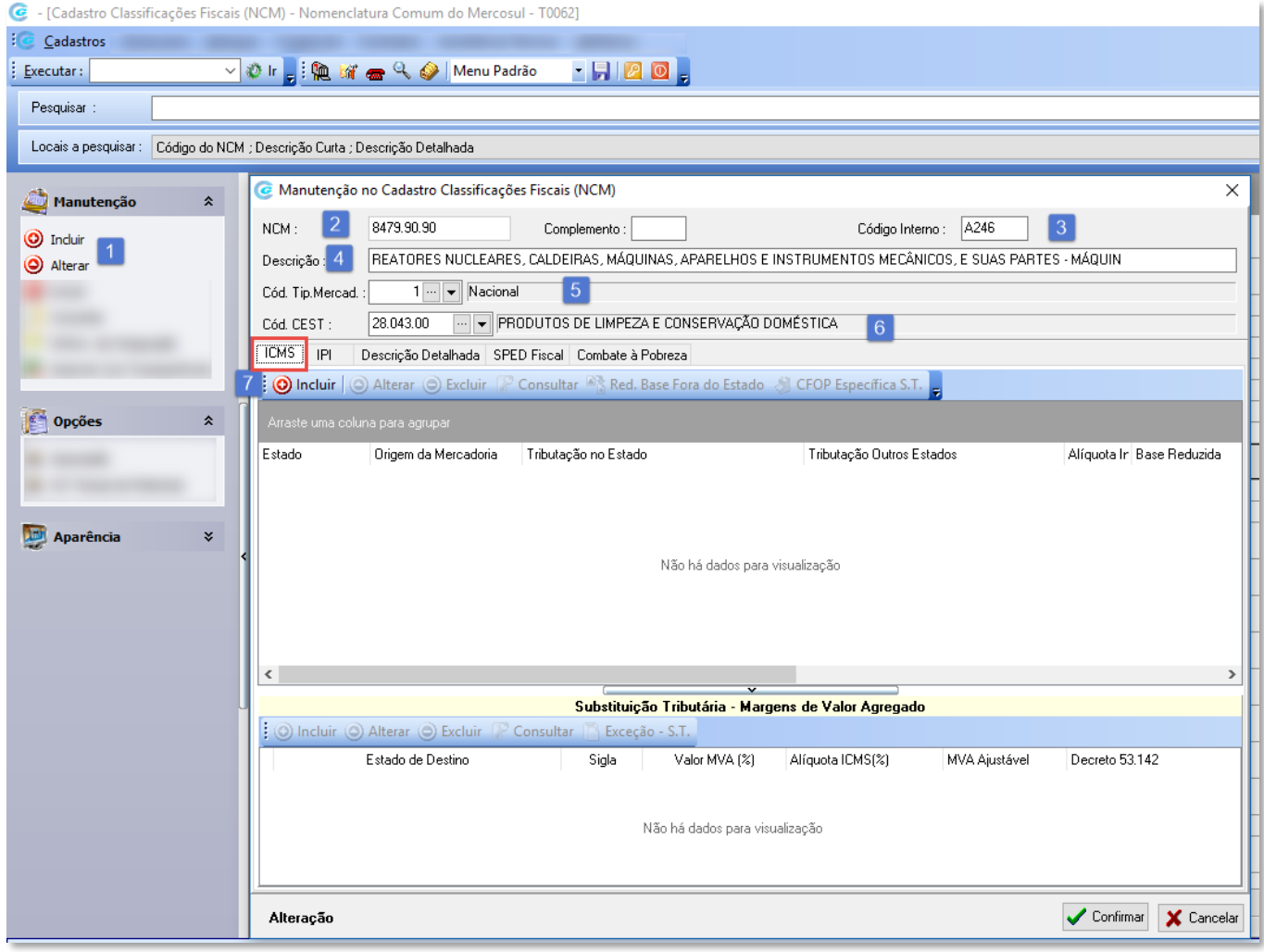

# 1 – INCLUSÃO OU ALTERAÇÃO

Opções utilizadas para serem feitas a inclusão de novas NCMs ou alterações das já existentes.

### $2 - NCM$

Neste campo deverá ser inserido o número da NCM. Caso haja necessidade de consulta da NCM, poderá ser consultado atraves do site<https://www.codigocest.com.br/consulta-codigo-cest-pelo-ncm> ou se preferir solicitar informações juntamente com a sua contabilidade.

# 3 – CÓDIGO INTERNO

Neste campo deverá ser informado uma codificação interna para identificação da NCM, esta poderá ser um sequencial de números ou letras, conforme exemplo demonstrado.

## 4 – DESCRIÇÃO

Deverá ser informado a descrição da NCM.

Mastertech Tecnologia & Gestão Empresarial

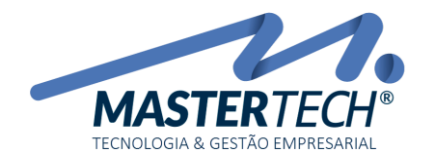

# 5 – CÓD. TIP. MERCADORIA

Deverá ser selecionado informado o código 1 para Nacional ou 2 para Importado.

# 6 – CÓD. CEST

Deverá ser informado o código CEST pertencente a esta NCM. Caso haja necessidade de consulta da NCM, poderá ser consultado atraves do site<https://www.codigocest.com.br/consulta-codigo-cest-pelo-ncm> ou se preferir solicitar informações juntamente com a sua contabilidade.

## 7 – ABA ICMS

Nesta aba é onde deverá ser feita a parametrização do Estado Emissor da NF-e e dados fiscais para o faturamento dos produtos vinculados a essa NCM. Abaixo veremos um exemplo de como fazer cadastro.

### EXEMPLO 1 – CADASTRO SIMPLIFICADO

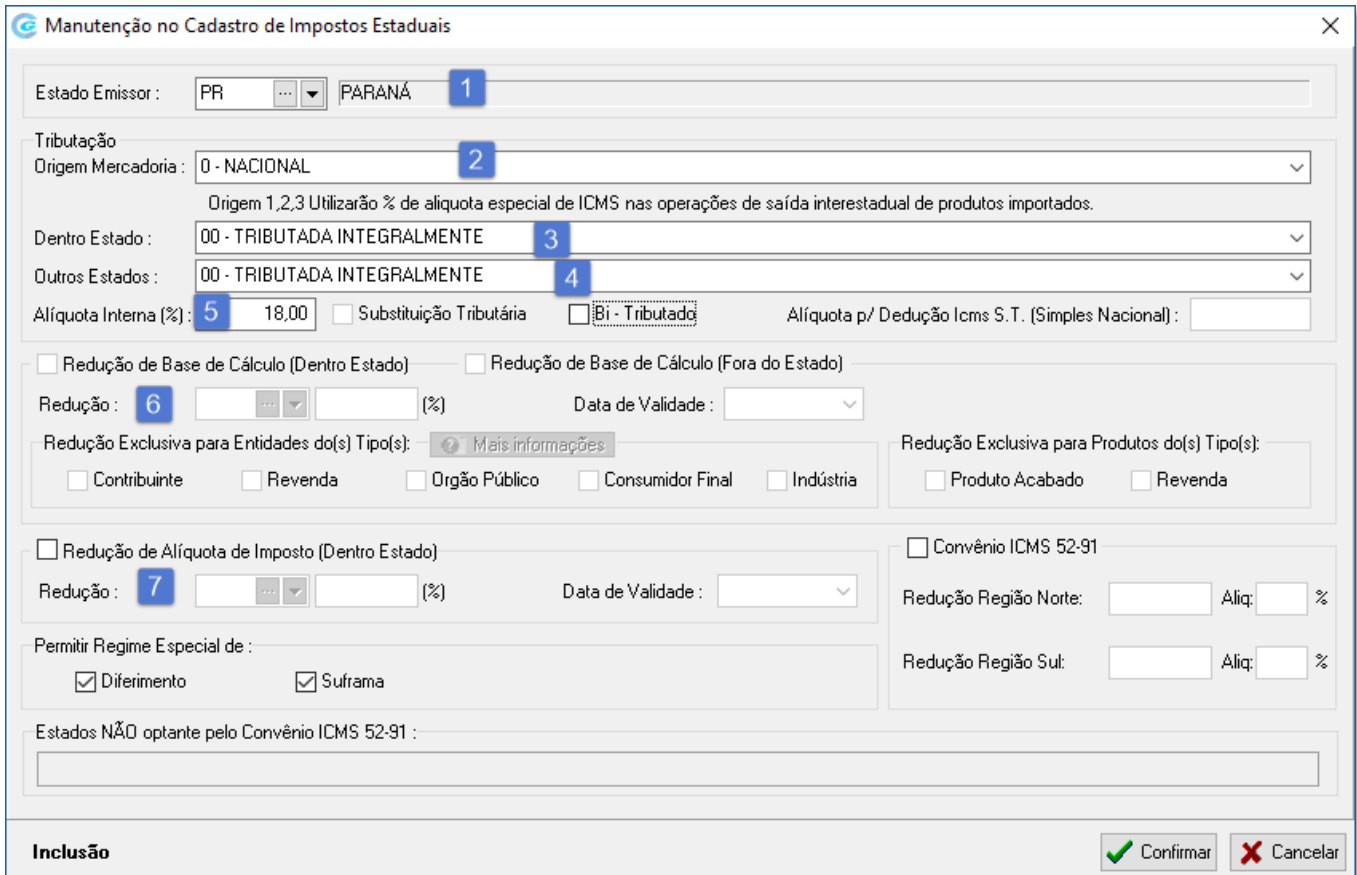

### 1 – ESTADO EMISSOR

Deverá ser informado o Estado Emissor da NF-e.

# 2 – ORIGEM DA MERCADORIA

Deverá ser informado a origem de Compra da Mercadoria conforme lista abaixo.

#### Mastertech Tecnologia & Gestão Empresarial

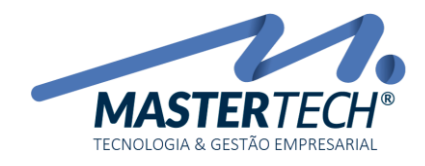

À

۸

A

#### 0 - NACIONAL

- 1 ESTRANGEIRA IMPORTACAO DIRETA
- 2 ESTRANGEIRA ADQUIRIDA NO MERCADO INTERNO
- 3 NACIONAL MERC. OU BEM COM CONTEÚDO DE IMP. > 40%
- 4 NACIONAL PRODUÇÃO EM CONFORMIDADE LEGISLAÇÃO
- 5 NACIONAL MERC. OU BEM COM CONTEÚDO DE IMP. <= 40%
- 6 ESTRANGEIRA IMP. DIRETTA, S/ SIMIL NAC. CONSTANTE CAMEX
- 7 ESTRANGEIRA ADQU, MERC, INT, S/ SIMIL, NAC, CONSTANTE CAMEX

### 3 – DENTRO DO ESTADO

Deverá ser informado tipo de tributação a ser utilizada quando a NF-e for emitida para dentro do estado emissor.

*Caso não tenha essa informação, deverá ser consultado a sua Contabilidade.* 

#### 00 - TRIBUTADA INTEGRALMENTE

- 10 TRIBUTADA E COM COBR. ICMS POR SUBST. TRIBUTÁRIA
- 20 COM REDUÇÃO DE BASE DE CÁLCULO
- 30 ISENTA OU NÃO TRIBUTADA E C/COBR. ICMS P/ SUBST. TRIB.
- 40 ISENTA
- 41 NÃO TRIBUTADA
- 50 SUSPENSÃO
- 51 DIFERIMENTO
- 60 ICMS COBRADO ANTERIORMENTE POR SUBST. TRIBUTÁRIA
- 70 COM REDUÇÃO DE BASE DE CÁLCULO COBR. ICMS P/ SUBST. TRIB.
- 90 OUTRAS

### 4 – OUTROS ESTADOS

Deverá ser informado tipo de tributação a ser utilizada quando a NF-e for emitida para fora dentro do estado emissor.

#### *Caso não tenha essa informação, deverá ser consultado a sua Contabilidade.*

#### 00 - TRIBUTADA INTEGRALMENTE

10 - TRIBUTADA E COM COBR. ICMS POR SUBST. TRIBUTÁRIA 20 - COM REDUÇÃO DE BASE DE CÁLCULO 30 - ISENTA OU NÃO TRIBUTADA E C/COBR. ICMS P/ SUBST. TRIB. 40 - ISENTA 41 - NÃO TRIBUTADA 50 - SUSPENSÃO 51 - DIFERIMENTO 60 - ICMS COBRADO ANTERIORMENTE POR SUBST. TRIBUTÁRIA 70 - COM REDUÇÃO DE BASE DE CÁLCULO COBR. ICMS P/ SUBST. TRIB. 90 - OUTRAS

# 5 – ALÍQUOTA INTERNA (%)

Deverá ser informado qual é a Alíquota interna de ICMS a ser praticado para todos os produtos vinculados a essa NCM. *Caso não tenha essa informação, deverá ser consultado a sua Contabilidade.*

# 6 – REDUÇÃO DE BASE DE CÁLCULO (DENTRO DO ESTADO)

Caso esta NCM tenha o benefício de permitir reduzir a Base de Cálculo de ICMS, deverá ser flegado esta opção, com isso será habilitado campo para informar qual será o % de redução a ser aplicado e deverá ser informado até quando esta redução será permitida. *Deverá ficar atento quanto a data de validade, pois notas emitidas após esta data, não será calculado a redução na base.* 

Mastertech Tecnologia & Gestão Empresarial

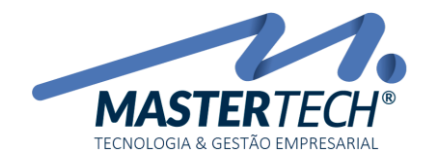

# 7 – REDUÇÃO DE ALÍQUOTA DE IMPOSTO (DENTRO DO ESTADO)

Caso esta NCM tenha o benefício de permitir reduzir a alíquota de ICMS, deverá ser flegado esta opção, com isso será habilitado campo para informar qual será o % de redução a ser aplicado e deverá ser informado até quando esta redução será permitida. *Deverá ficar atento quanto a data de validade, pois notas emitidas após esta data, não será calculado a redução na base.* 

> Todas as informações constantes acima, serão utilizadas para Calcular os impostos a serem destacados na NF-e. Havendo dúvidas consulte sua Contabilidade.

# EXEMPLO 2 – CADASTRO COM CÁLCULO DE SUBSTITUIÇÃO TRIBUTÁRIA

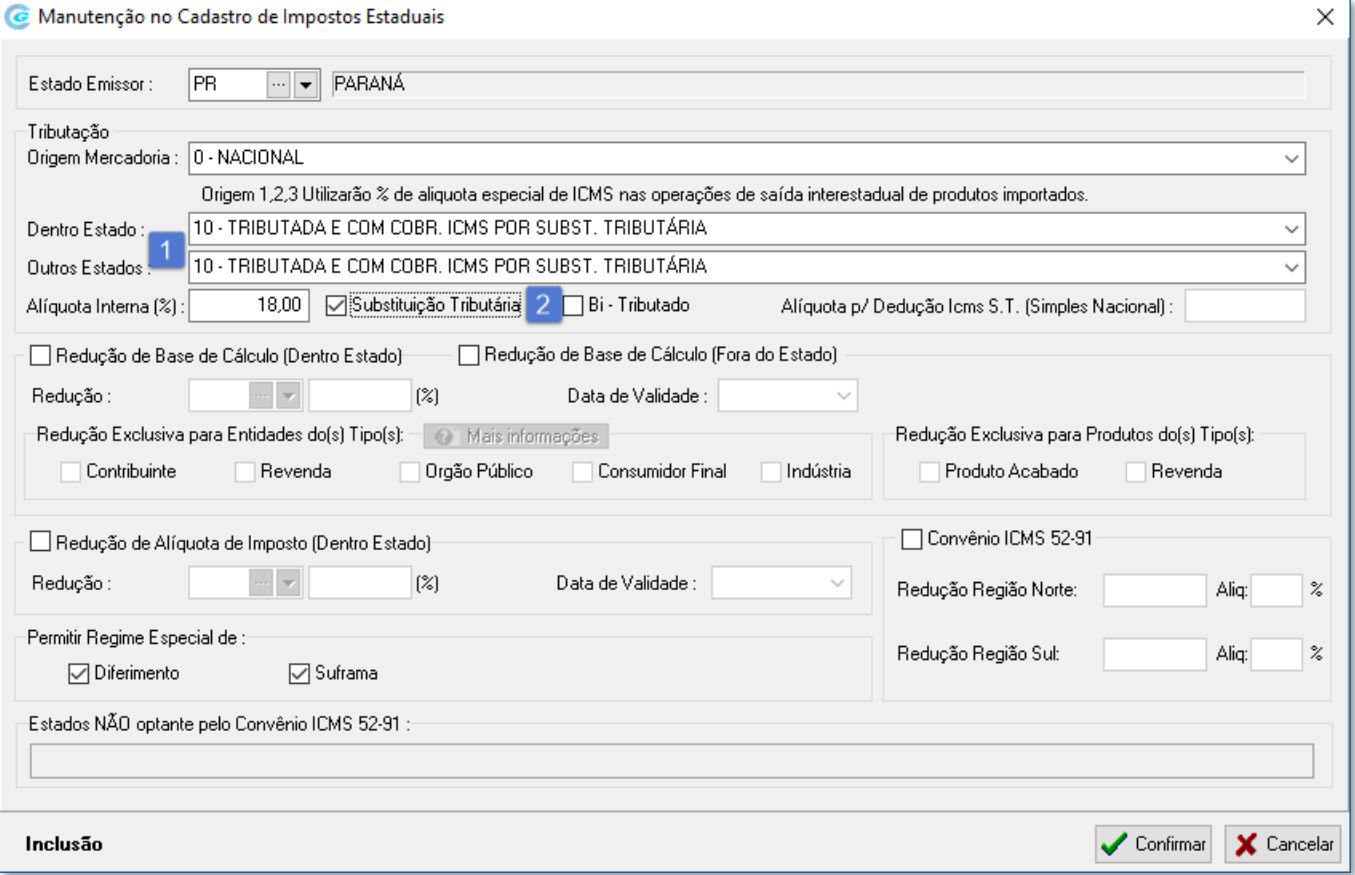

Mastertech Tecnologia & Gestão Empresarial

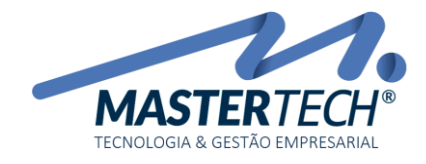

# 1 – DENTRO DO ESTADO / OUTROS ESTADOS

Nestes campos deverá ser informado a Classificação correta quando haver cálculo e destaque de Substituição Tributária na NF-e. *Caso não tenha essa informação, deverá ser consultado a sua Contabilidade.*

# 2 – FLAG SUBSTITUIÇÃO TRIBUTÁRIA

Caso tenha sido informado a Classificação Fiscal de Substituição Tributária, este campo será habilitado para ser flegado.

Com as informações dos itens 1 e 2 inseridas corretamente, será habilitado no segundo GRID opções para serem inseridas as demais informações necessárias para cálculo e destaque na NF-e de S.T. Abaixo veremos exemplo de como fazer esse cadastro.

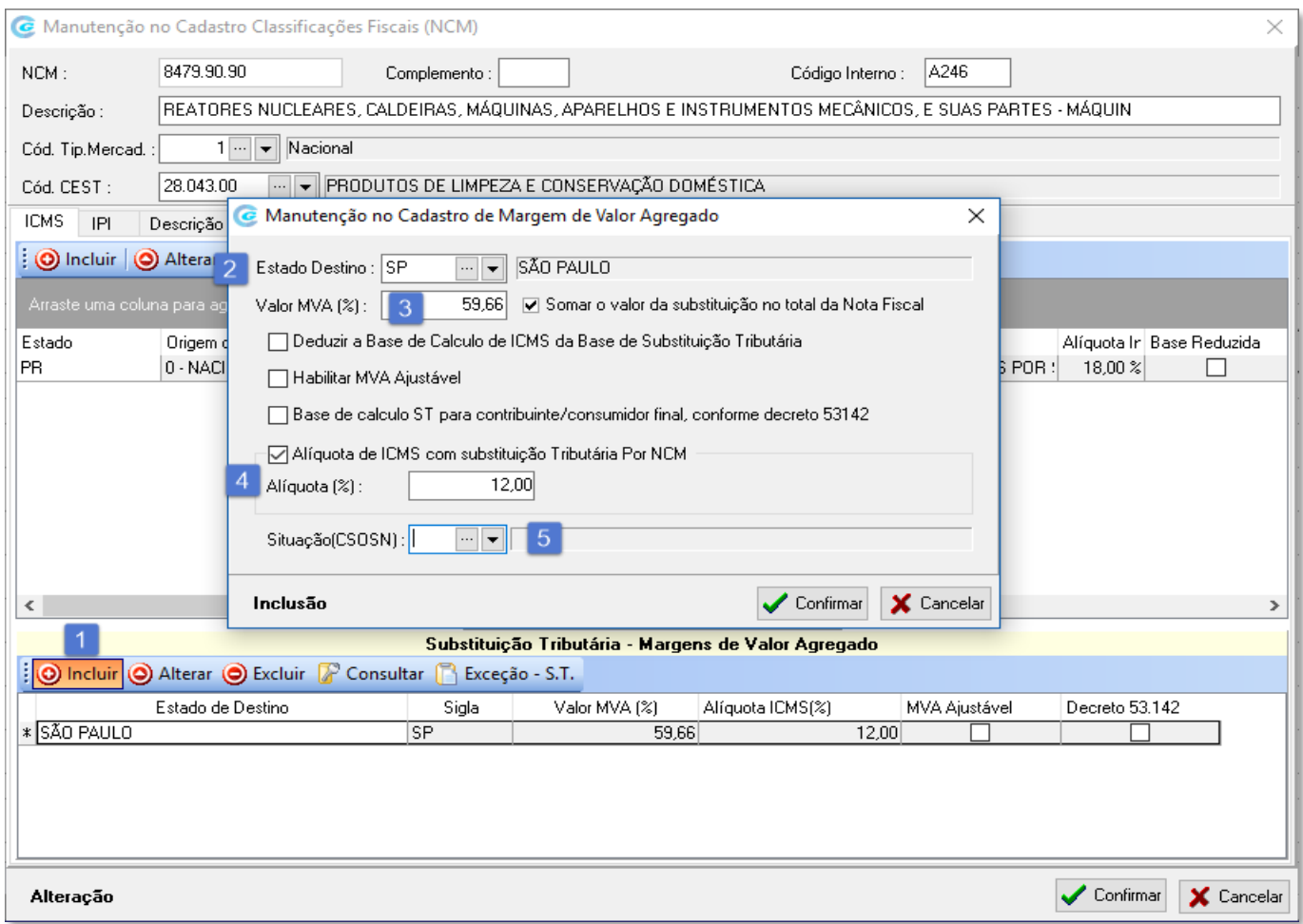

# $1 - INCIUSÃO$

Após confirmação dos cadastros constantes no primeiro GRID, clicar no botão INCLUIR, será aberto tela para inserir os dados para cálculo de Substituição Tributária para o estado destino da nota.

Mastertech Tecnologia & Gestão Empresarial

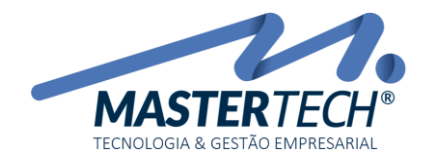

## 2 – ESTADO DESTINO

Informar o(s) estado(s) para onde será feita a emissão da NF-e. Caso o estado destino não possuir cálculo de S.T, não será necessário o preenchimento destas informações, sistema irá entender que para aquele estado não haverá destaque de S.T.

### 3 – VALOR MVA (%)

Deverá ser informado o percentual de MVA utilizado para esta NCM e estado destino da nota. *Caso não tenha essa informação, deverá ser consultado a sua Contabilidade.*

## 4 – ALÍQUOTA DE ICMS COM SUBSTITUIÇÃO TRIBUTÁRIA POR NCM

Flegar esta opção e deverá ser informado o % de ICMS para o cálculo de ICMS/S.T.

# 5 – SITUAÇÃO (CSOSN)

Deverá ser informado o código de CSOSN desta NCM. Após procedimentos acima castro da NCM está concluído.